# Innehållsförteckning

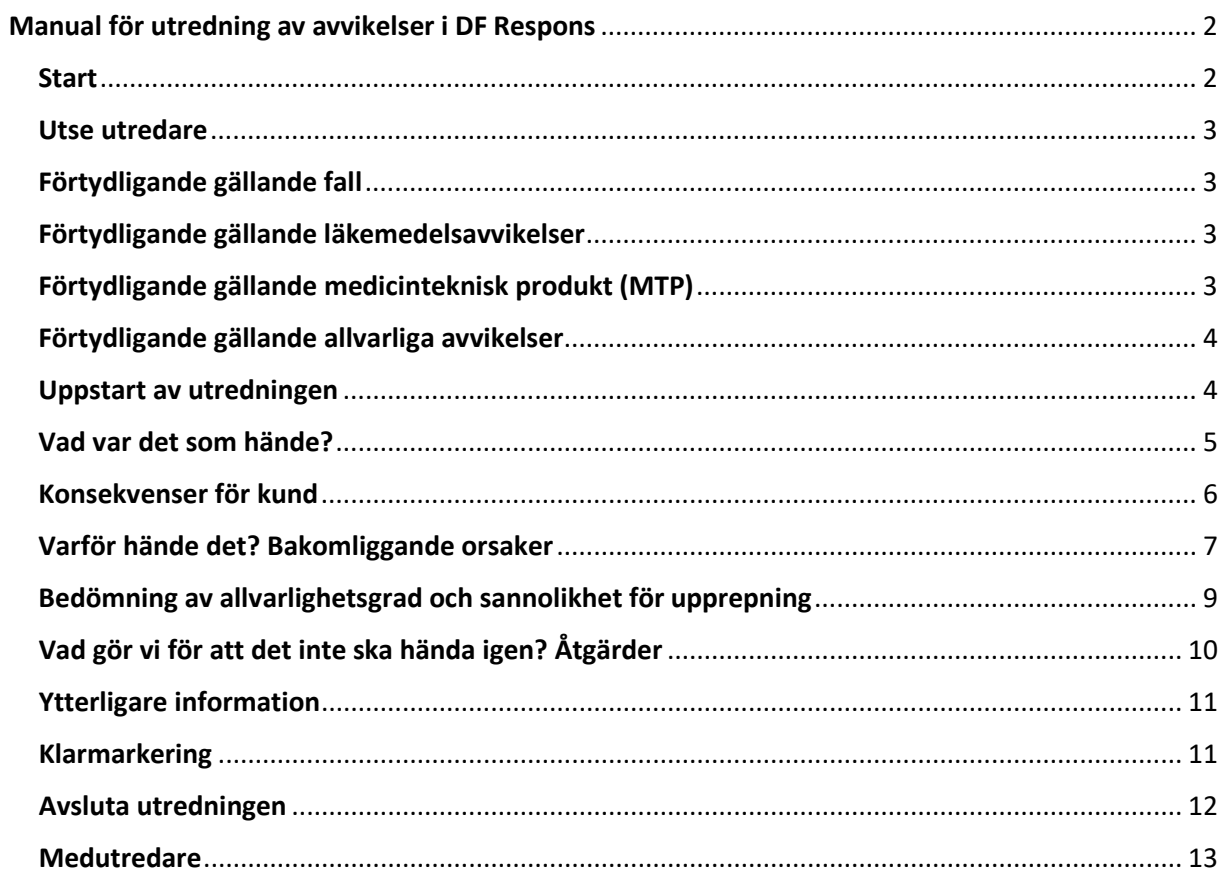

# <span id="page-1-0"></span>Manual för utredning av avvikelser i DF Respons

Tänk på att blå text som är markerad med \* innebär att den är obligatorisk och du måste dokumentera något under den rubriken. Försöker du avsluta en avvikelse som inte är fullständig kommer det fram en text där det står vad du missat fylla i.

Finns det en punktmarkering ……. under den blå texten så kan du ställa dig med muspekaren på den och får då upp en förtydligande hjälptext.

#### <span id="page-1-1"></span>**Start**

När du kommer in på avvikelsen så hamnar du under fliken "Händelse".

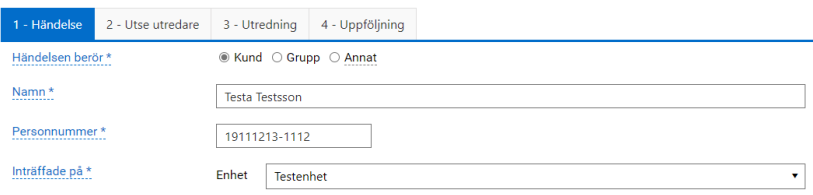

 $\Box$  Läs igenom vad som hänt och vilka åtgärder som vidtagits.

Om det inte finns något personnummer ifyllt måste du fylla i detta.

# <span id="page-2-0"></span>Utse utredare

#### Gå vidare till flik 2 – "Utse utredare".

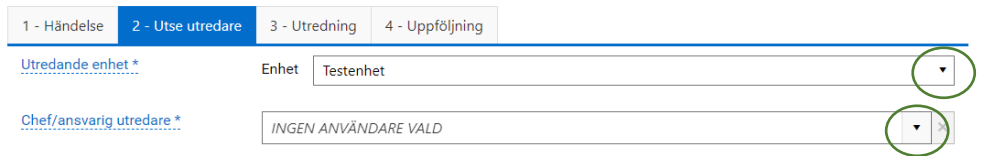

Utse vid behov ytterligare personer som ska arbeta med utredningen. Valda personer meddelas via mejl när ärendet sparas.

Om du vill ta bort en vald användare klickar du på det röda krysset.

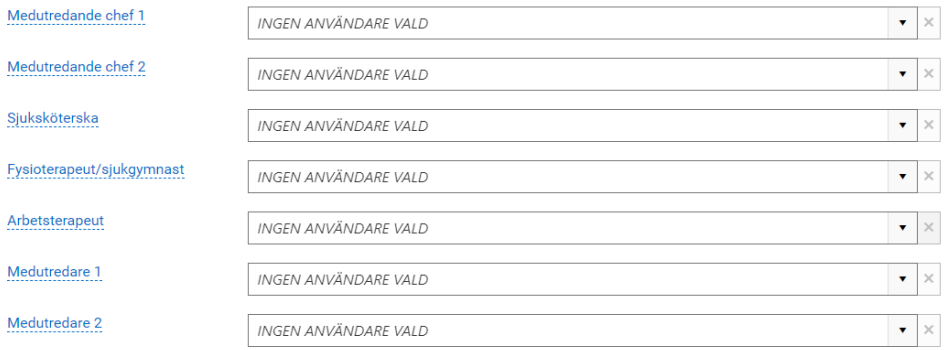

- $\Box$  Ligger avvikelsen på rätt enhet (där händelsen inträffat)? Om inte byt enhet genom att trycka på nedåtpilen till höger och tryck på rätt enhet. Byt även till rätt chef/ansvarig utredare.
- $\Box$  Fundera på om det är någon annan som behöver arbeta i utredningen. Lägg i så fall till denna som medutredande chef respektive sjuksköterska, fysioterapeut/sjukgymnast, arbetsterapeut eller medutredare. Tex enhetschefen för natten eller enhetschef för legitimerad personal.

Vid större händelser ska avdelningschefen läggas till som medutredare.

När du klickar på spara i menyraden så skickas meddelande till de du lagt till.

Fältet används inte för att informera om en avvikelse. Avvikelsen tas då istället upp på teamträff.

# <span id="page-2-1"></span>Förtydligande gällande fall

Fall hos de kunder som inte har hemsjukvård rapporteras och hanteras som en SoL/LSS-avvikelse. Fall hos de patienter som har HSL-insatser rapporteras som en HSL-avvikelse. Lägg till legitimerad personal som medutredare.

# <span id="page-2-2"></span>Förtydligande gällande läkemedelsavvikelser

Avvikelser där sjuksköterskor är involverade läggs enhetschef för sjuksköterskor som medutredare. Avvikelser där delegerad vårdpersonal är involverade läggs ansvarig sjuksköterska som medutredare.

# <span id="page-2-3"></span>Förtydligande gällande medicinteknisk produkt (MTP)

MAS får mail gällande alla MTP-avvikelser. Lägg till enhetschef för legitimerad personal som medutredare beroende på vilken produkt det gäller. Exempel: blodsockermätare lägg till enhetschef för ssk, fel på rollator lägg till enhetschef för ReHabpersonalen.

## <span id="page-3-0"></span>Förtydligande gällande allvarliga avvikelser

MAS och SAS kan se alla avvikelser. Alla avvikelser där Lex Sarah är ibockat samt händelser som bedöms i nästa steg som allvarlighetsgrad 3 och 4 får MAS och SAS automatisk information om.

#### <span id="page-3-1"></span>Uppstart av utredningen

Gå vidare till flik 3 – Utredning.

- $\Box$  Gör en bedömning om händelsen är en avvikelse eller inte. Det är en avvikelse när kund/patient drabbats eller riskerar att drabbas av en händelse som medför konsekvenser för den enskilde.
- $\Box$  Om händelsen bedöms som en avvikelse bockar du i rutan "Ja" för att starta upp utredningen.

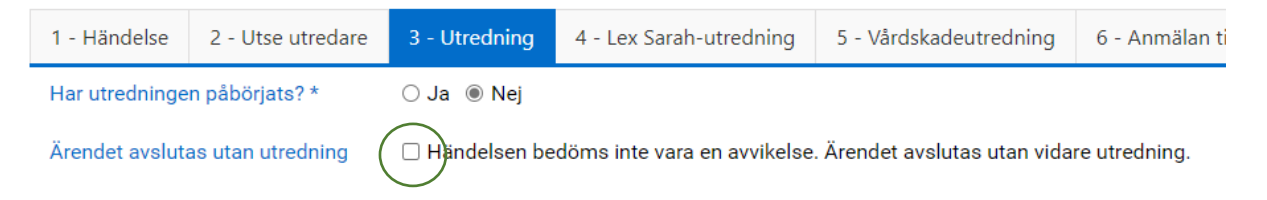

 Om händelsen **inte** är en avvikelse bockas ruta "Händelsen bedöms inte vara en avvikelse…" i.

Det är inte en avvikelse om tex patienten inte vill ta sina läkemedel, stopp i avlopp, kund slår efter personal.

Händelser med konsekvens för personal hanteras som ett tillbud, en arbetsskada i Stella.

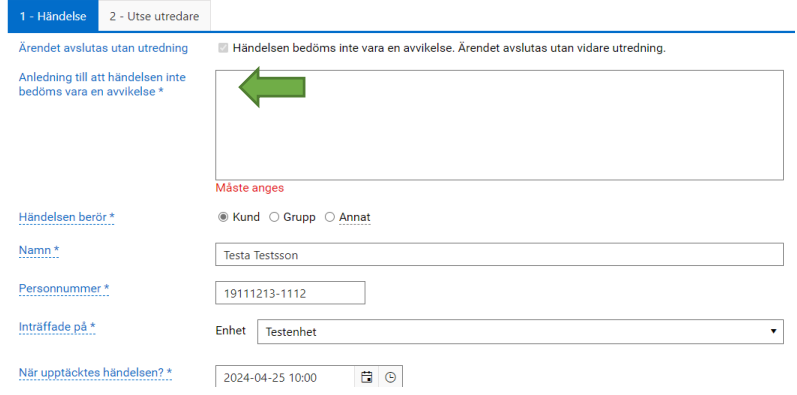

- $\Box$  Uppge anledningen till varför händelsen inte bedöms vara en avvikelse.
- $\Box$  Spara och stäng. Ärendet är avslutat.

# <span id="page-4-0"></span>Vad var det som hände?

#### Vad har hänt?

Här görs komplettering av händelsebeskrivning, omedelbara åtgärder med mera.

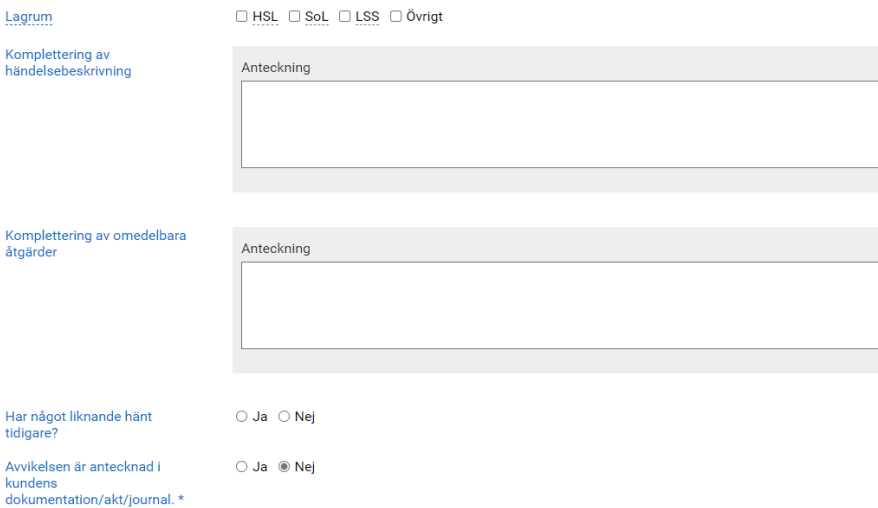

- $\Box$  Fyll i inom vilket lagrum som avvikelsen inträffat. Om det är både SoL/LSS och HSL kan båda klickas i.
- Fyll i om det är en skada/avvikelse/missförhållande eller om det är en **risk** för skada/avvikelse/missförhållande. (Se rutin för avvikelsehantering)
- Under "Komplettering av händelsebeskrivning" och "Komplettering av omedelbara åtgärder" kan du tex fylla i sådant av vikt som framkommit när du pratat med berörda.
- Markera "Ja" eller "Nej" om liknande händelse har hänt tidigare i verksamheten.
- Markera "Ja" eller "Nej" om avvikelsen är antecknad i kundens journal. Om rapportören har rapporterat detta som utfört (enligt sitt mail) är rutan för "Ja" förifylld.

Om det förifyllda är "Nej" behöver du kontrollera i journalen och eventuellt påminna rapportören om att skriva in avvikelserapporteringen i journalen.

# <span id="page-5-0"></span>Konsekvenser för kund

#### Konsekvenser

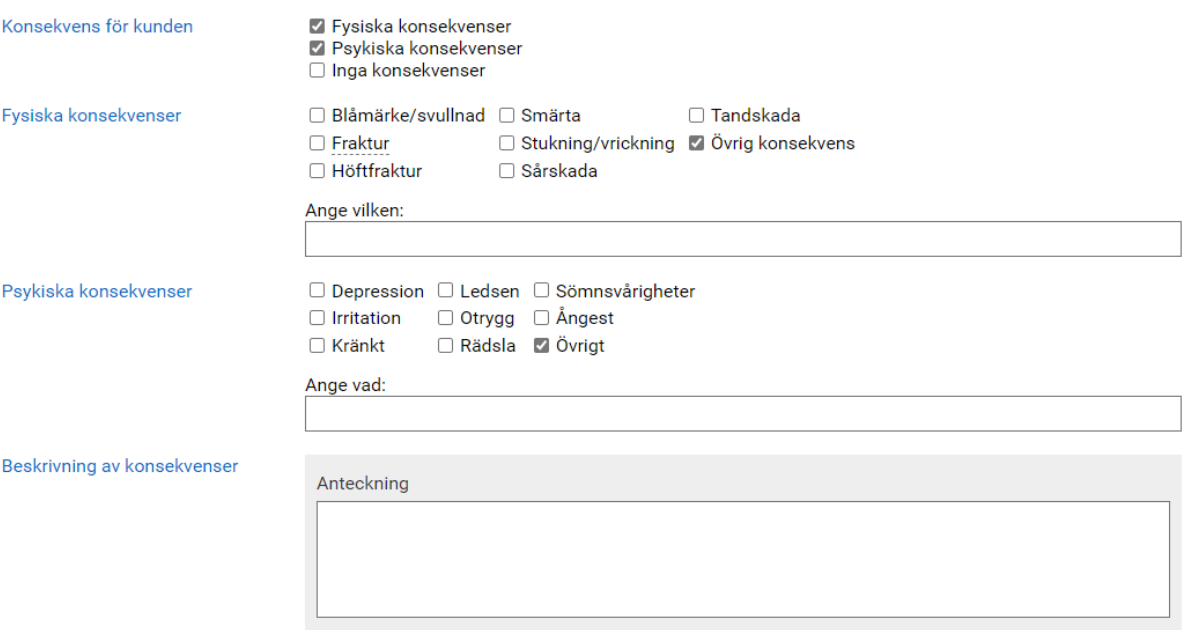

 Här fyller du i konsekvenserna för kunden. Olika alternativ kommer fram beroende på vilka konsekvenser du trycker på. Passar ingen av dom så trycker du på "Övrig konsekvens/Övrigt" så kommer det upp en textruta där du kan skriva fritext.

# <span id="page-6-0"></span>Varför hände det? Bakomliggande orsaker

För att kunna vidta rätt åtgärder för att förhindra att liknande händelser inträffar igen är det viktigt att analysera och utreda bakomliggande orsaker.

Här ska inte skrivas in vad som hänt. Det är redan beskrivit i inkommande rapport och i händelsebeskrivningen.

Fokusera på brister i organisationen och leta inte efter vem eller vilka som gjort fel.

Områden att titta på kan vara kommunikation, kompetens, omgivning, organisation, teknik,

utrusning, processer, rutiner eller riktlinjer. Ett enkelt sätt är att använda varför/därför-metoden och upprepa tills det inte längre är meningsfullt.

#### **Mänskliga faktorn är i princip aldrig en bakomliggande orsak.**

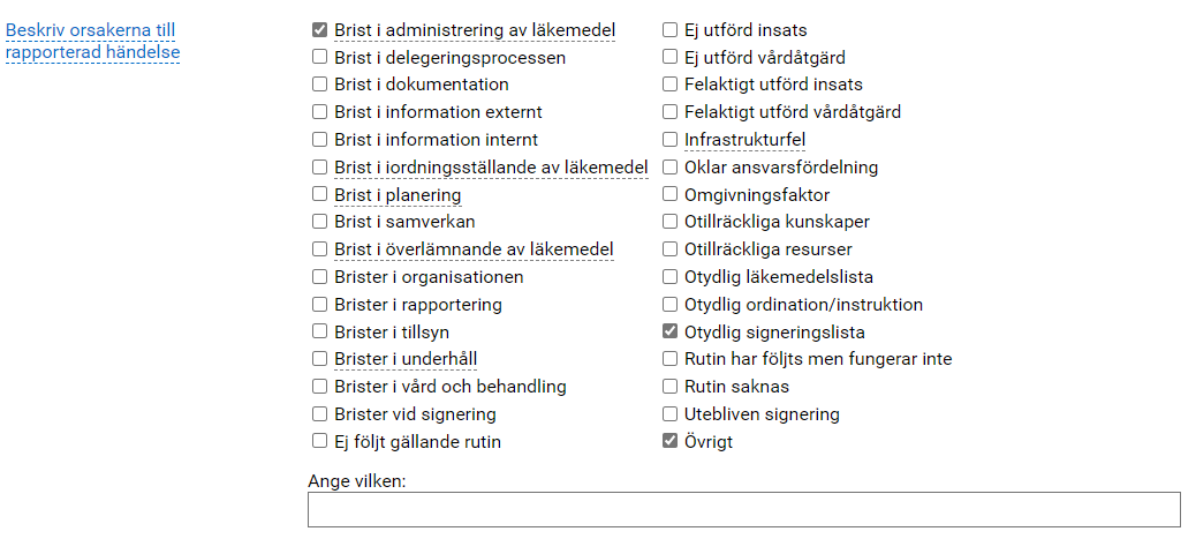

För att underlätta så finns föreslagna orsaker. Om ingen av dessa passar in kan du trycka på "övrigt" och får då fram en fritextruta där du kan skriva. Tänk på att leta bakomliggande orsaker.

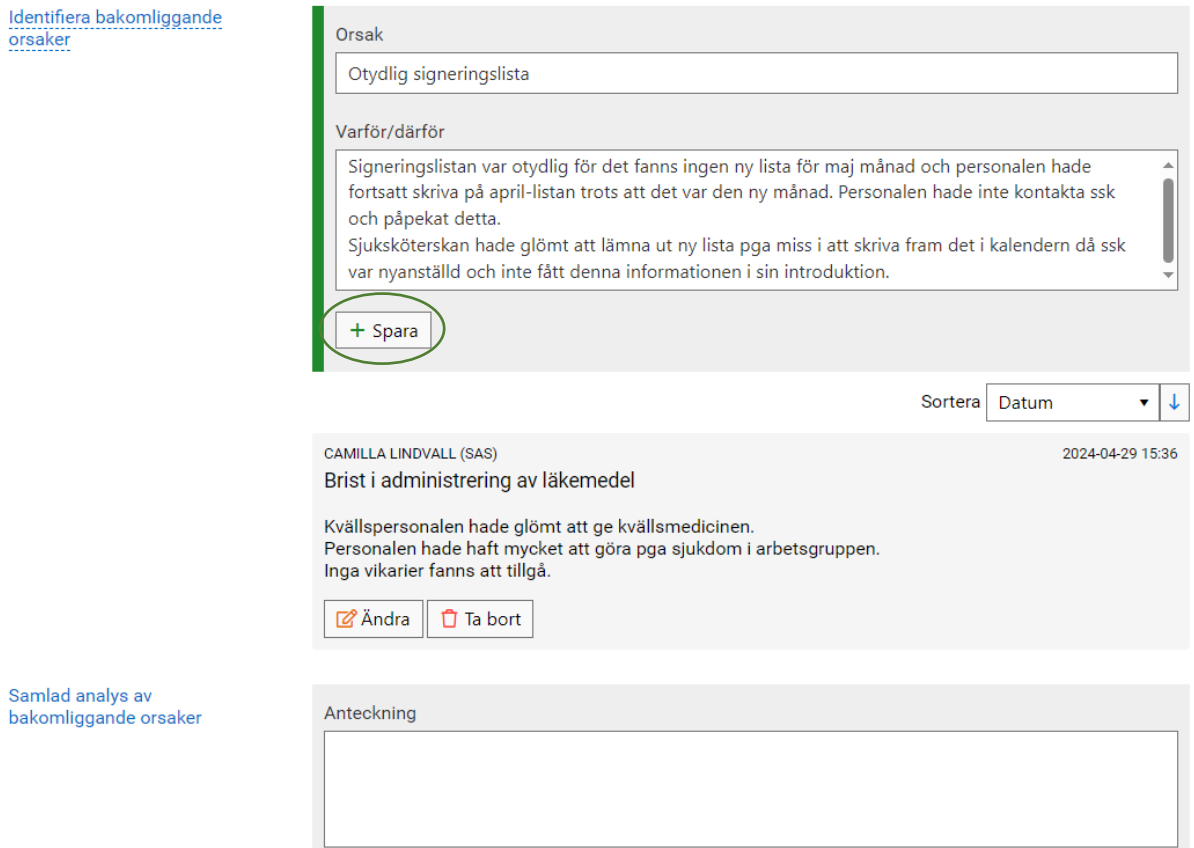

 Skriv in en kortare analys av vad som kommit fram när du använt varför/därför-metoden. När du skrivit klart en orsak trycker du på sparaknappen. Fyll i en ruta med identifierade bakomliggande orsak per rubrik som du klickat i. Här kan även medutredare skriva in sin information. När man sparat så står det längst upp i

rutan vem som skrivit texten och när den är inskriven.

 När alla orsaker och bakomliggande orsaker är inskrivna av samtliga utredare skrivs en gemensam samlad analys av de bakomliggande orsakerna. Analysen görs tillsammans med eventuella medutredare.

# <span id="page-8-0"></span>Bedömning av allvarlighetsgrad och sannolikhet för upprepning

Bedömning av händelsen

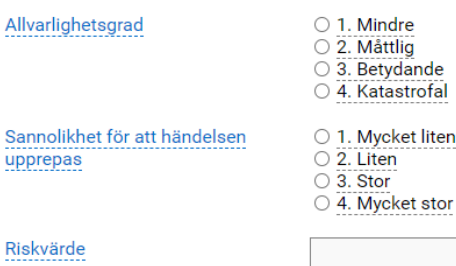

 Fyll i både allvarlighetsgrad och sannolikhet för att händelsen upprepas. Under varje siffra finns en kortare hjälptext vad det innebär. Det finns även ett ytterligare förtydligande i rutinen för avvikelsehantering. Använd dessa för att få rätt siffror. Om ni är flera utredare görs denna bedömning med fördel tillsammans. Riskvärdet räknas automatiskt fram. Händelser med allvarlighetsgrad 3 och 4 skickas automatiskt till MAS och SAS.

# <span id="page-9-0"></span>Vad gör vi för att det inte ska hända igen? Åtgärder

 Här fyller du och eventuella medutredare i åtgärder som är gjorda samt de åtgärder som planeras att utföras. Skriv in vem som är ansvarig och när det ska utföras.

#### Åtgärder

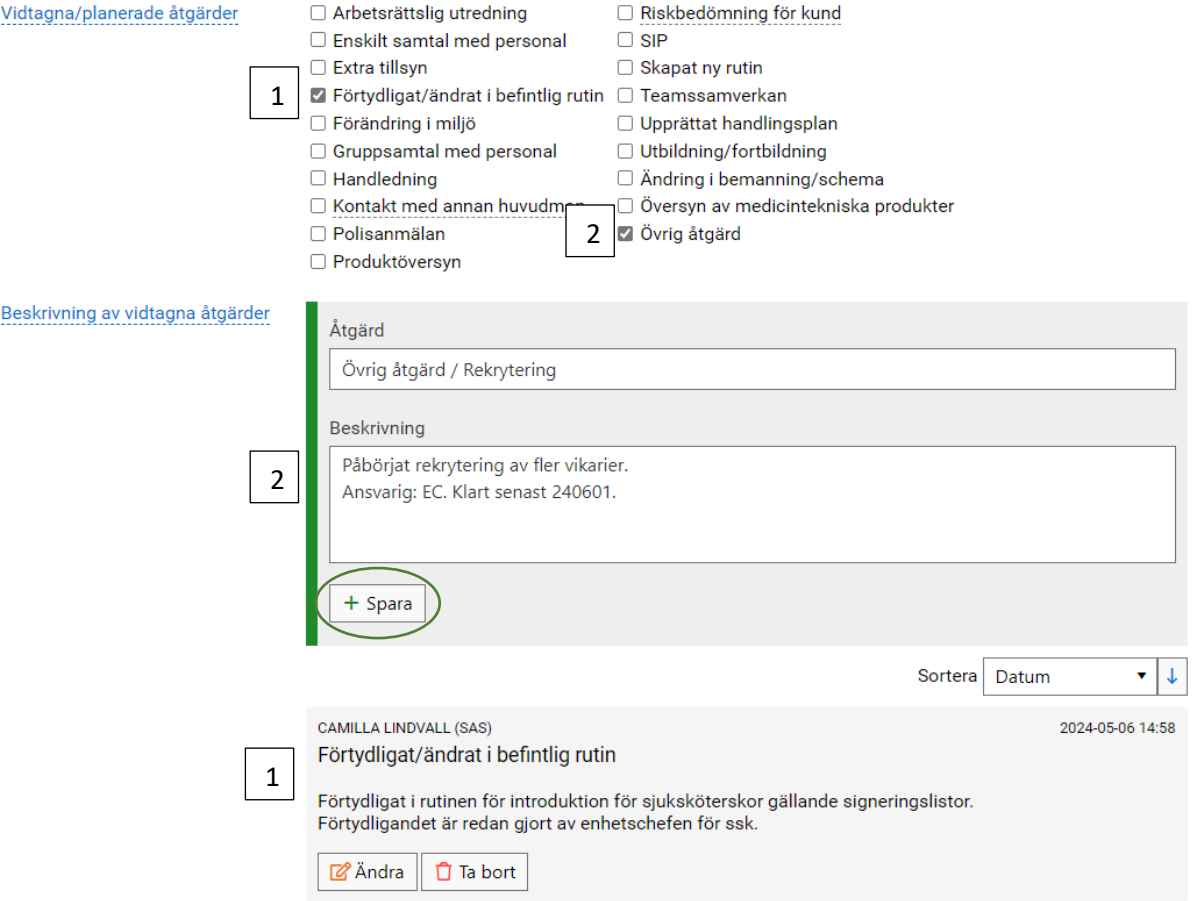

 Skriv en "Beskrivning av vidtagna åtgärder" per ikryssad åtgärd. Som i exemplet ovan finns två åtgärder förbockade, därmed två textrutor. Tryck på spara för att få fram en ny ruta.

# <span id="page-10-0"></span>Ytterligare information

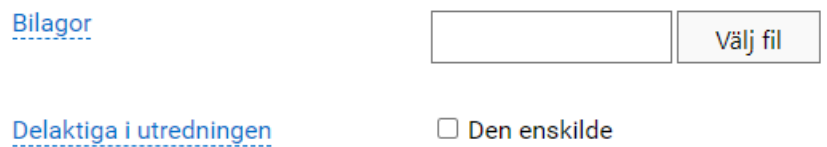

- □ Anhörig/vårdnadshavare
- □ God man/företrädare
- □ Personal
- Här kan du lägga in eventuella bilagor som kan behövas för förtydligande, tex ordinationer, bilder, signeringslistor osv.
- Därefter fyller du i om kunden eller någon annan har deltagit i utredningen. Med personal menas personal utanför verksamheten.

## <span id="page-10-1"></span>Klarmarkering

 Du kan se att medutredarna är klara med sin del när de har klarmarkerat för respektive yrkeskategori.

#### Klarmarkering av utredning

När du är klar med din del i utredningen ska du klarmarkera detta. Spara och stäng sedan ärendet.

Klarmarkering utredning

- □ Arbetsterapeut klar
- □ Fysioterapeut/Sjukgymnast klar Medutredande chef 1 klar
- □ Sjuksköterska klar

# <span id="page-11-0"></span>Avsluta utredningen

Först efter att samtliga medutredare har klarmarkerat ska ansvarig chef avsluta utredningen.

 Du måste då bestämma om utredningen ska följas upp eller om utredningen avslutas utan uppföljning.

Om du väljer att ärendet ska följas upp kommer ett påminnelsemail det datum som du sätter i rutan.

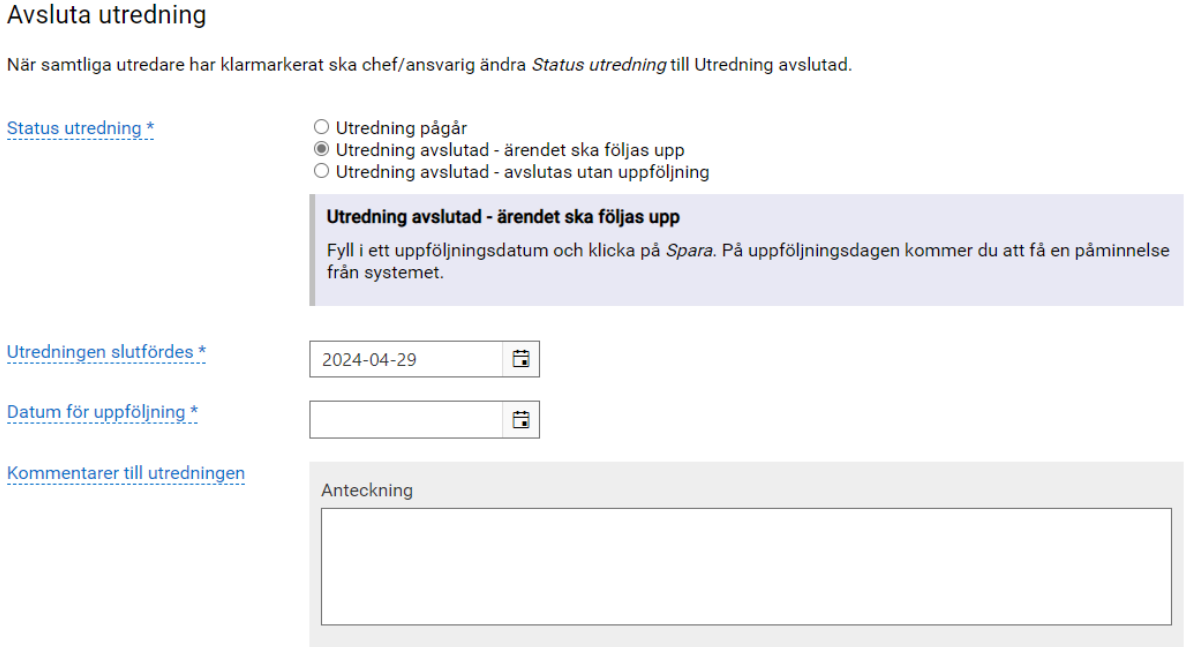

## <span id="page-12-0"></span>**Medutredare**

- Under "Komplettering av händelsebeskrivning" och "Komplettering av omedelbara åtgärder" kan du fylla i uppgifter av vikt för utredningen.
- Under "Beskriv orsaker till rapporterad händelse" fyller du i de orsaker som du bedömer samt identifierar de bakomliggande orsakerna med varför/därför-metoden.
- Under "Vidtagna/planerade åtgärder" fyller du i åtgärder samt beskriver dessa.
- När du är klar med utredningen klarmarkerar du din ruta. Endast ansvarig chef kan stänga utredningen.

#### Klarmarkering av utredning

När du är klar med din del i utredningen ska du klarmarkera detta. Spara och stäng sedan ärendet.

Klarmarkering utredning

- □ Arbetsterapeut klar
- □ Fysioterapeut/Sjukgymnast klar
- □ Medutredande chef 1 klar
- □ Sjuksköterska klar